## **Task 6.3 Modifying table of contents styles**

You can change how the table of contents looks by modifying the styles used to format it through the *Style* dialog box.

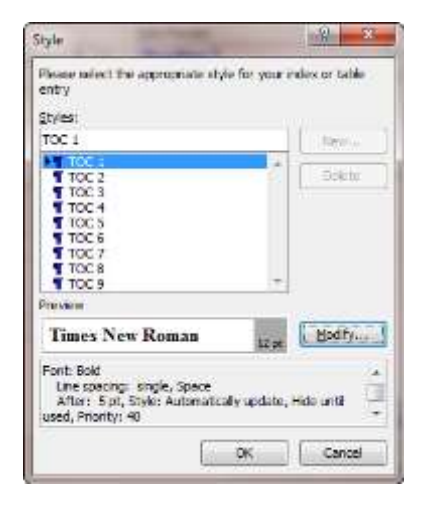

There are nine TOC styles – one for each level. Choose one and click *Modify* to access the *Modify Style* dialog box.

## **Try this…**

- **1.** Click anywhere in the table of contents, click on *Table of Contents* and select *Insert Table of Contents* again.
- **2.** Click on the **[Modify]** button.

*The Style dialog shows the entries TOC 1 to TOC 9. These are built-in styles (like the Heading styles) that determine how the table of contents text is formatted.*

- **3.** Click on *TOC 1* then click on **[Modify]** to display the *Modify Style* dialog box.
- **4.** Click on *Bold* under *Formatting*
- **5.** Click on **[Format]** and select *Paragraph*.
- **6.** Under *Spacing*, use the down spinner arrow to set *After* to *0*.
- **7.** Click **[OK]** and **[OK**] again.
- **8.** Click on *TOC 2* then click on **[Modify]**.
- **9.** Repeat steps *5* to *7* to set the *After* spacing to *0*.
- **10.** Modify *TOC 3* and *TOC 4* in the same way.
- **11.** Click **[OK]** to exit the *Table of Contents* dialog.
- **12.** Click **[OK]** to replace the table of contents.

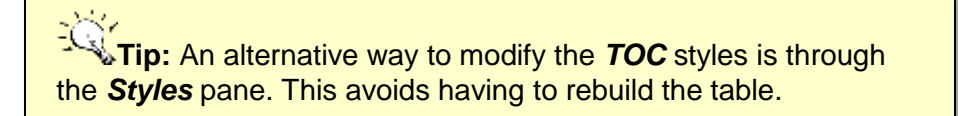